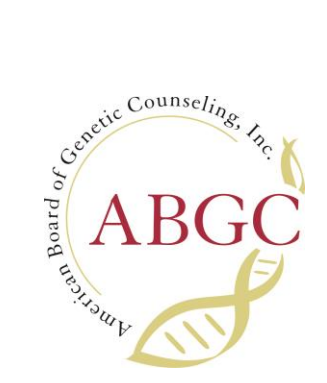

# **ABGC CGC Portal Instructions:**

## **I am a Retake or Rollover Applicant:**

#### Application Page Overview:

- Use the top menu to navigate to the Applications tab.
- Click the blue View button to open your application.
- Once in your application you will see your Academic Degree has already been added and accepted.
- You will see your past exam attempts under your Examination information.
- Lastly, you will see the option to Send ACS letter under your Active Candidate Status Letter information.

#### Add or Update Accommodations:

- Select the orange Update Accommodations button.
- You will need to use the drop-down to select the accommodation you need as well as upload documentation of your accommodations.
- Once your accommodation has been requested, it will be sent to staff for approval. We request that you wait until your accommodation has been approved before scheduling.

#### Scheduling your exam:

- Click the blue Add Exam button and select the next exam window.
- Click Confirm & Continue
- You will now be prompted to pay your exam retake or rollover fee.
- Once payment is complete, you will be able to select if you wish to schedule your exam in person or via remote proctoring.
- You will automatically be guided to the Prometric scheduling platform.
- Follow all prompts to schedule your exam.
- If you have approved ADA, this will be reflected in the side menu as you schedule.
- Once you have finalized your testing appointment, you will automatically be brought back to your ABGC portal/application. You will receive your confirmation email from Prometric. Please allow some time for your exam appointment to reflect in your application.

## **If you need to make changes to your exam date, accommodation, or personal information this can all be done through this application.**